# Håndbog til brug af Medlemsservice **for medlemer og pårørende**

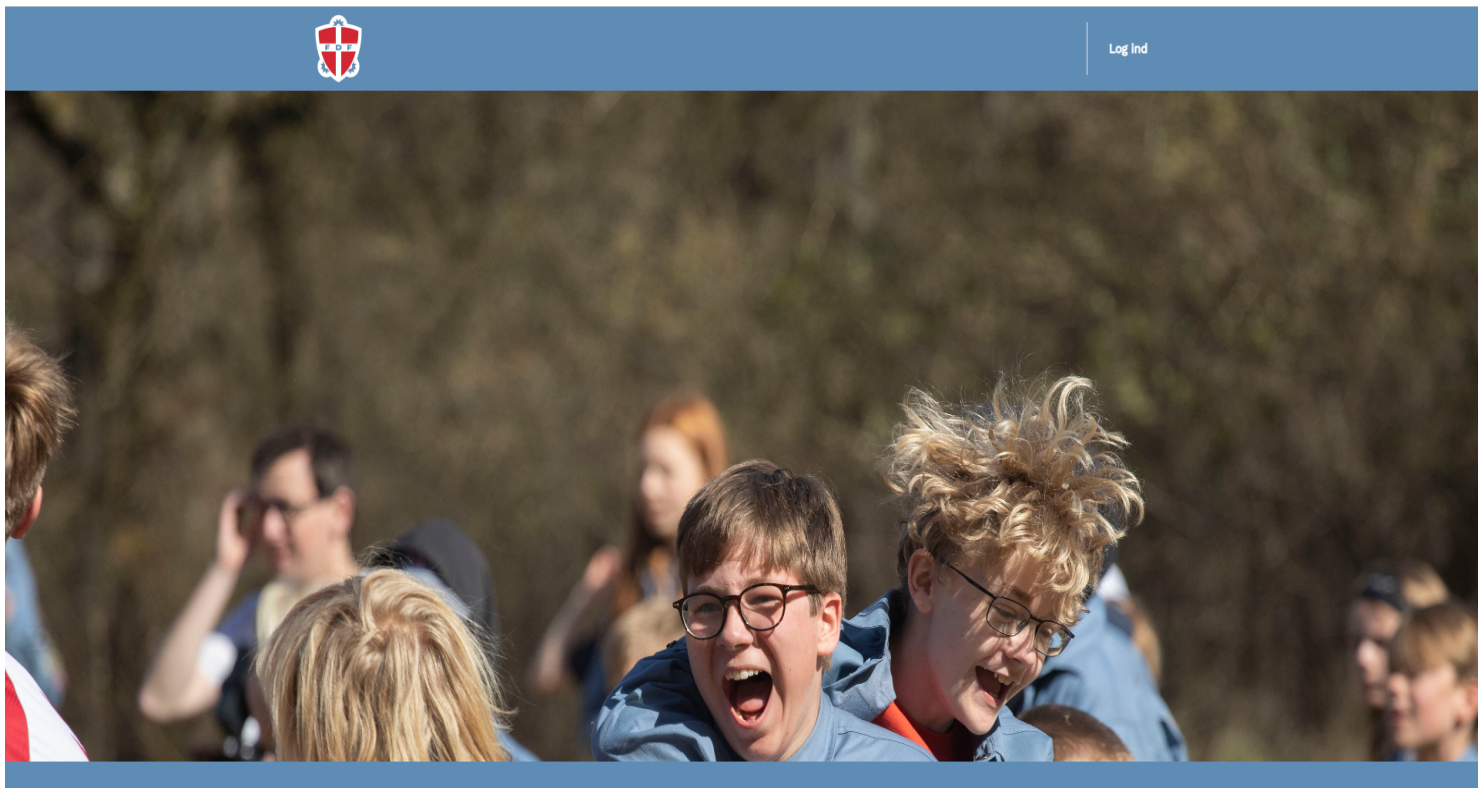

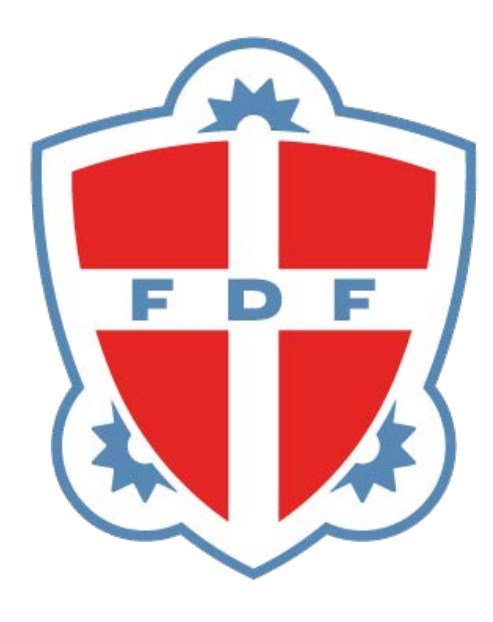

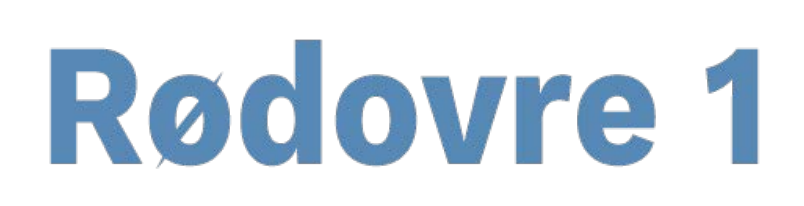

# Håndbog til brug af Medlemsservice

For forældre og FDF'ere

Medlemsservice er FDFs online medlemssystem.

Nye medlemmer meldes ind via online indmeldelse i Medlemsservice. Alle oplysninger om barnet og forældre (og andre pårørende) opbevares her.

I Medlemsservice kan du som forælder og/eller FDFer logge ind og se alle de data som kredsen har registreret om jer og foretage forskellige ændringer i din og dit barns medlemsprofiler. Husk at opdatere Medlemsservice ved adresseskift, nyt telefonnummer osv.

Kredsen kan også benytte Medlemsservice til kontingentbetalinger og arrangementstilmeldinger.

I denne håndbog kan du som forælder eller FDFer finde vejledninger til de forskellige funktioner i Medlemsservice, som er relevante for jer.

#### Indholdsfortegnelse

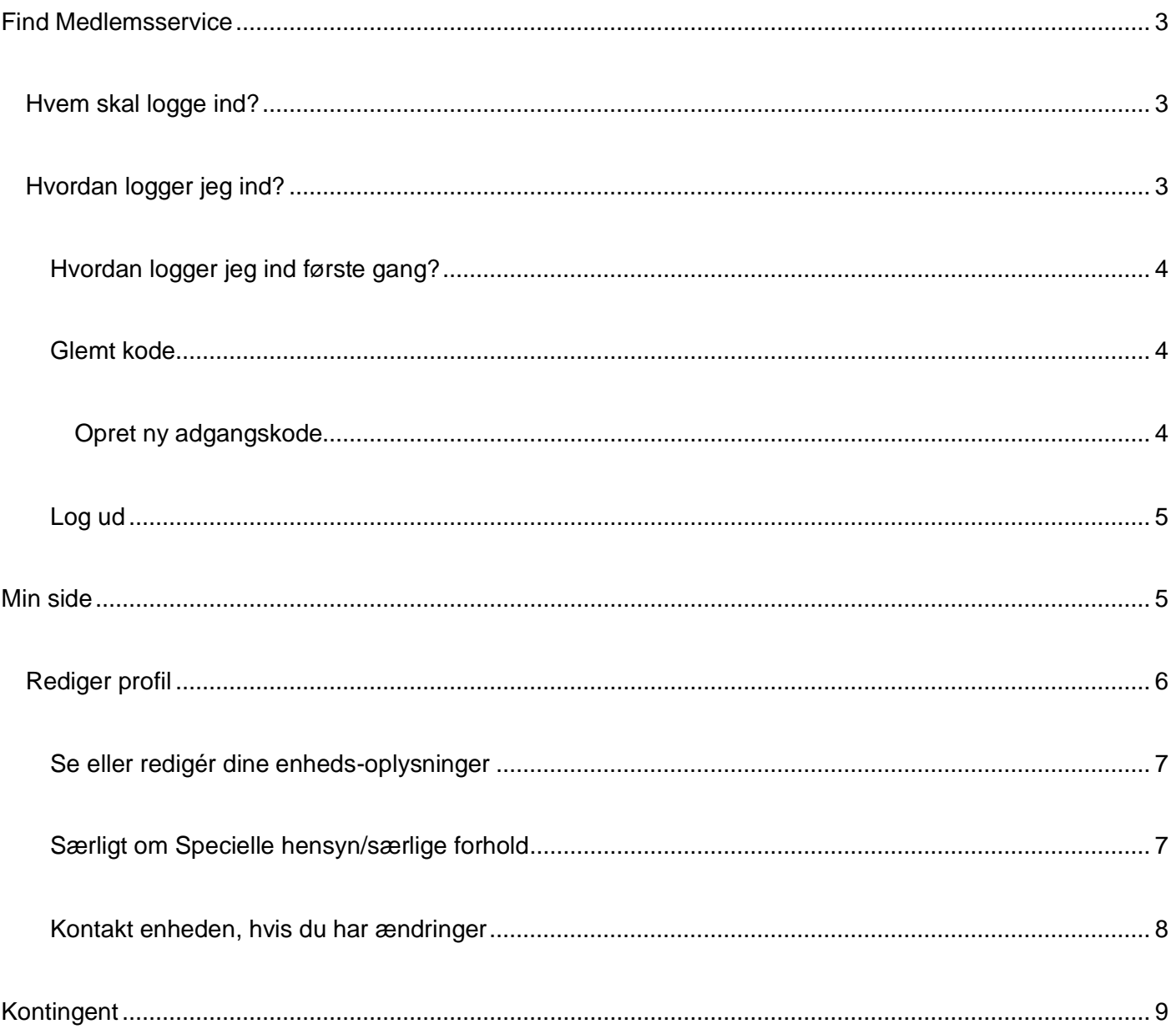

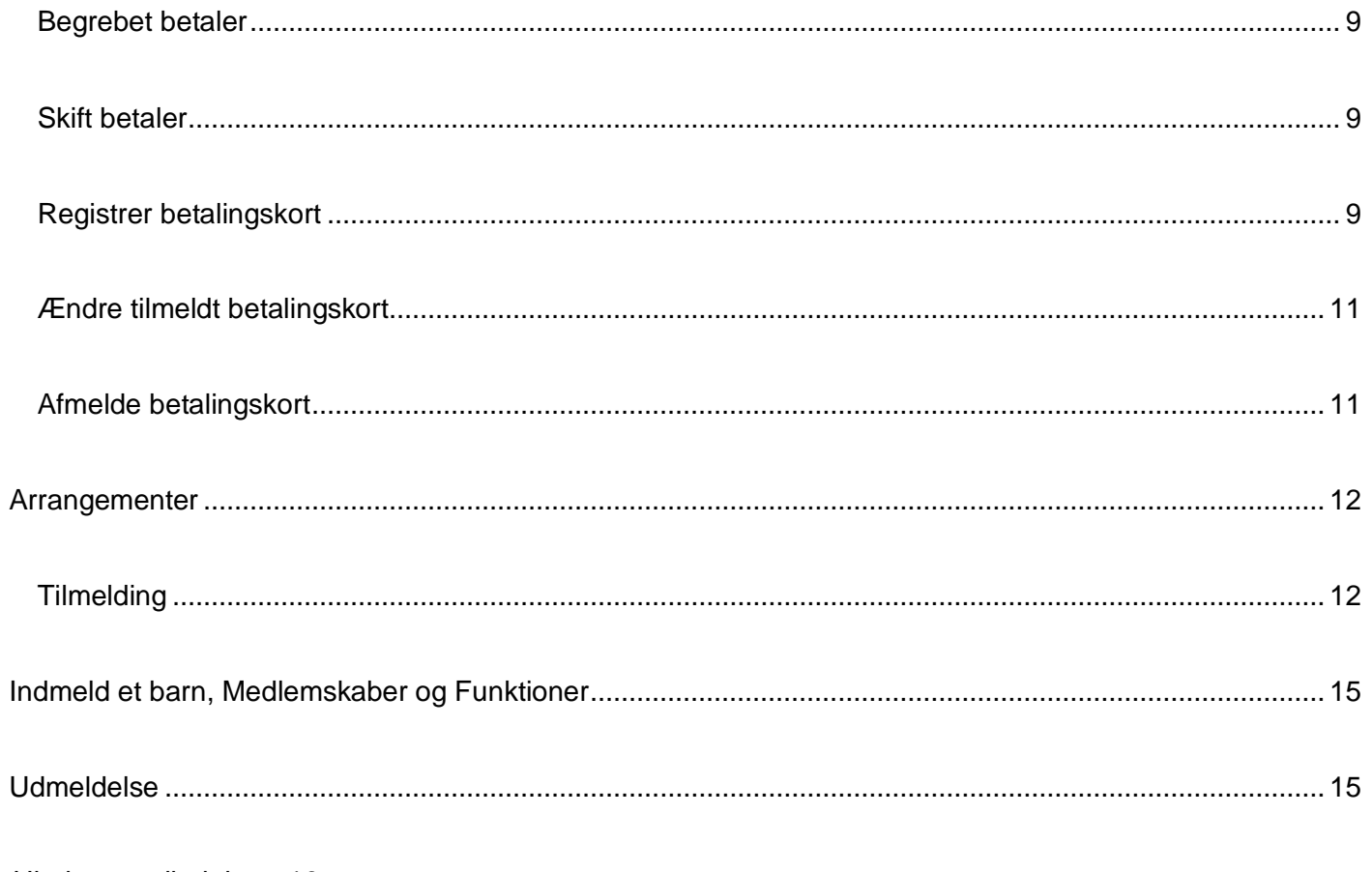

Hjælp og vejledning 16

# <span id="page-3-0"></span>**Find Medlemsservice**

Når dit barn eller du selv er blevet meldt ind hos FDF, så kan du logge ind i Medlemsservice. Tal med din lokale kreds om hvordan indmeldelse foregår hos dem.

På hjemmesiden [medlem.FDF.dk](http://medlem.fdf.dk/) kan du logge ind på Medlemsservice. Klik på **log ind** øverst til højre i den blå bjælke.

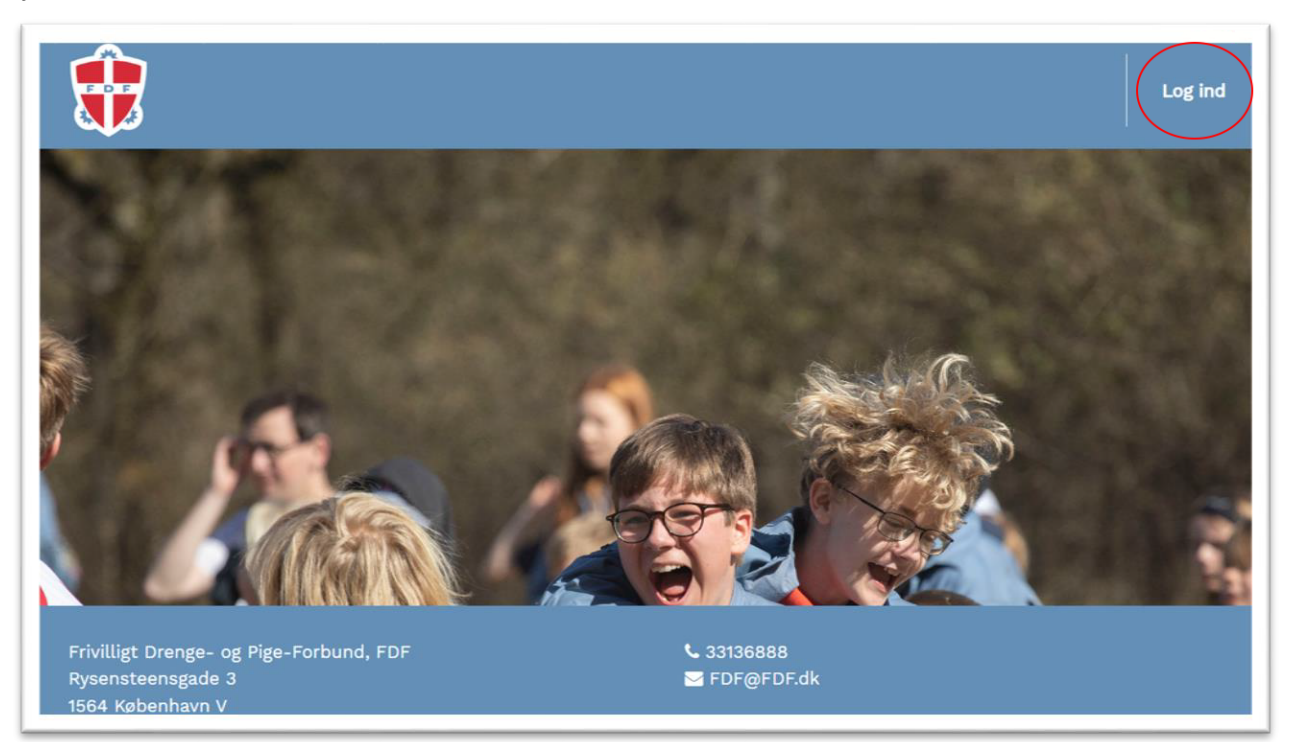

## <span id="page-3-1"></span>**Hvem skal logge ind?**

Når et barn meldes ind hos FDF, så beder vi om oplysninger på barnet selv samt på pårørende. Der oprettes en **medlemsprofil** på alle personer også selvom det kun er barnet, der meldes ind i kredsen.

Du skal som forælder altid logge ind med dit eget login - ikke barnets.

Senere i denne vejledning vil du se, at du har adgang til både dine egne og dit barns oplysninger fra din profil.

Hvis dit barn er stort nok til fx selv at tilmelde sig weekendture, så er han naturligvis velkommen til at gøre det fra sin egen profil.

## <span id="page-3-2"></span>**Hvordan logger jeg ind?**

Du trykker på **log ind** i øverste højre hjørne. Nu kan du logge ind med din mail eller dit medlemsnummer som brugernavn skrevet i feltet **E-mail** og med din adgangskode.

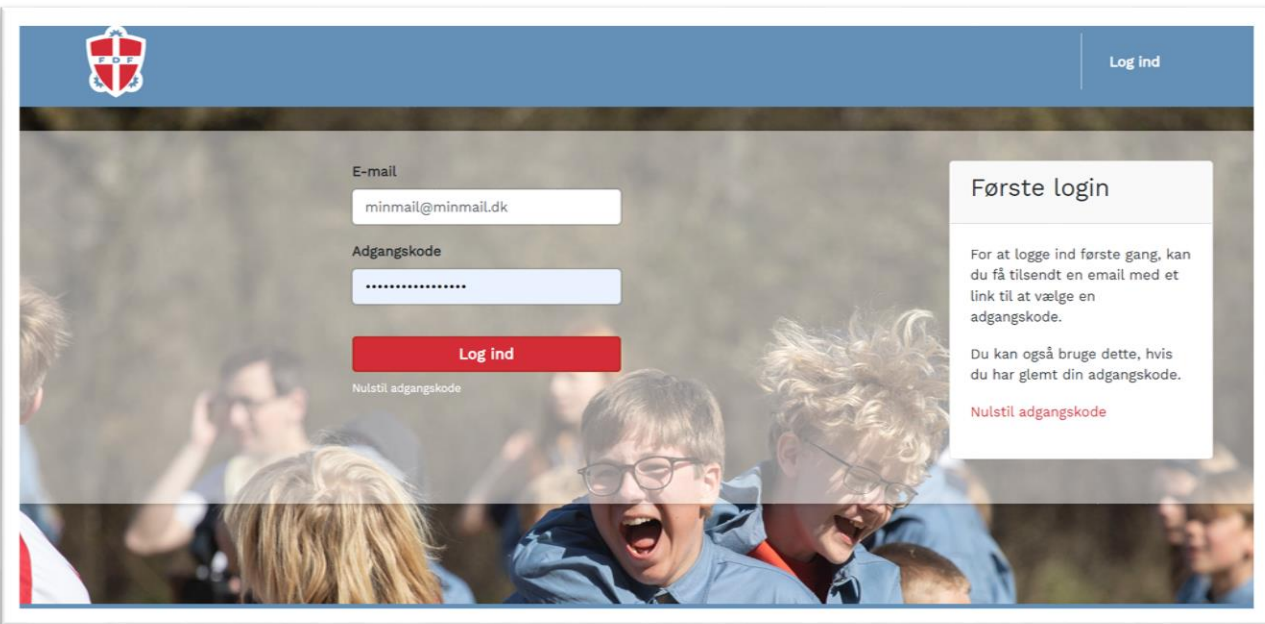

#### <span id="page-4-0"></span>**Hvordan logger jeg ind første gang?**

Er du helt ny i Medlemsservice, skal du klikke på boksen med titlen **Første login**. Tryk på knappen **Nulstil adgangskode** og indsæt den mail, som du har oplyst til kredsen, og tryk **Bekræft**. Herefter modtager du en mail med et link til nulstilling af adgangskoden.

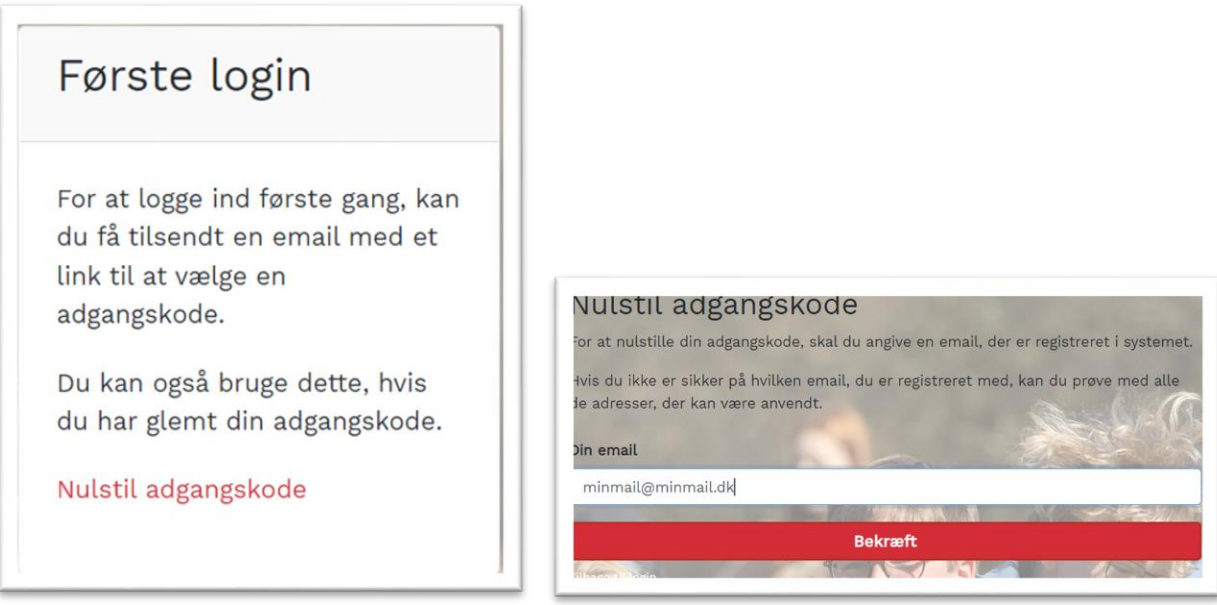

#### <span id="page-4-1"></span>**Glemt kode**

Har du glemt din adgangskode, så tryk på **Nulstil adgangskode**. Udfyld feltet med din e-mail og tryk **bekræft**. Herefter modtager du en mail med et link til nulstilling af adgangskoden. Se billederne ovenfor.

#### <span id="page-4-2"></span>**Opret ny adgangskode**

Uanset om du skal logge ind for første gang eller blot har bedt om at få nulstillet dit kodeord, så modtager du en mail med et link, der fører dig til denne side.

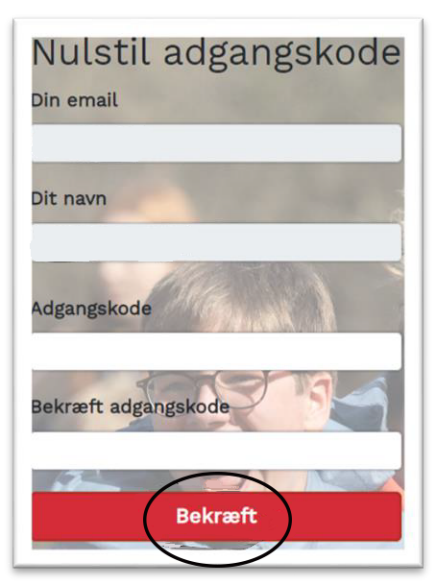

Her skal du indtaste en (ny) adgangskode, og gentage den i feltet nedenunder.

Adgangskoden skal bestå af min. 8 karakterer, store og små bogstaver, min. 1 specialtegn og min. 1 tal. Denne kode skal du huske, da den giver dig adgang til Medlemsservice fremover.

<span id="page-5-0"></span>Klik derefter på knappen **Gem adgangskode**. Nu kommer du ind på din profil.

#### **Log ud**

Når du har brug for at logge ud, så klik på knappen **Log ud** i øverste højre hjørne af siden.

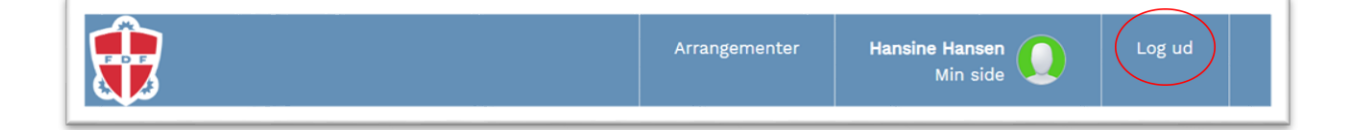

# <span id="page-5-1"></span>**Min side**

Når du er logget ind, kan du vælge hvilken person, som du ønsker at se oplysninger omkring. Denne startside er også kaldet Min Side.

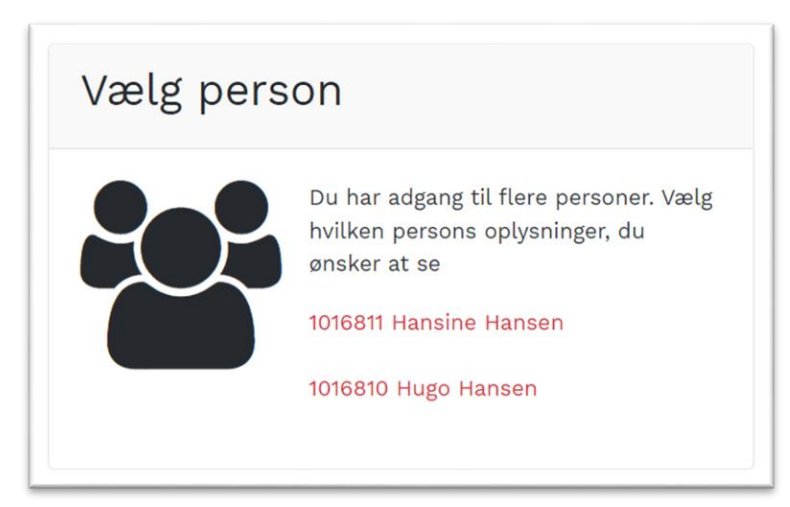

Har du brug for at vende tilbage til denne side, så klik på Min side oppe i øverste højre hjørne.

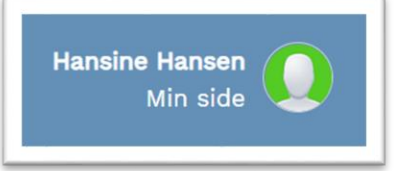

### <span id="page-6-0"></span>**Rediger profil**

Når du har trykket på enten dit eget eller dit barns navn har du adgang til alle dine/dit barns oplysninger. Du kan ændre stam-oplysninger som email, telefonnummer og adresse ved at klikke på knappen **Redigér profil**: Hvis dit barn ikke har sin egen mobiltelefon eller sin egen E-mailadresse, så skal disse felter være tomme på dit barns profil. Dine kontaktoplysninger skal stå på din profil - ikke barnets!

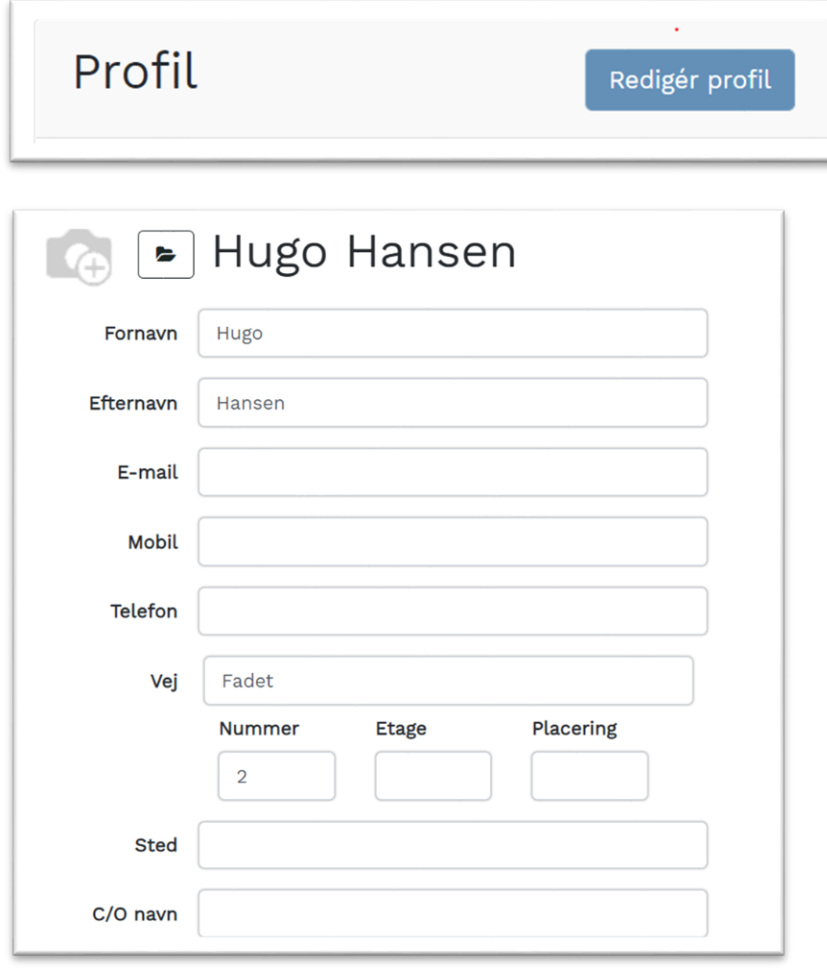

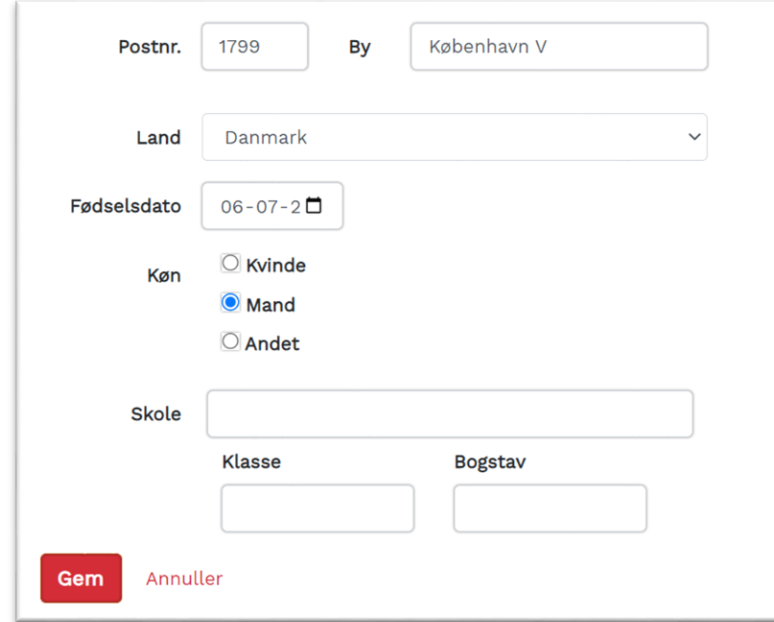

Du gemmer ved at trykke på knappen **Gem** i bunden af siden.

#### <span id="page-7-0"></span>**Se eller redigér dine enheds-oplysninger**

Under din/dit barns stam-profil kan du finde din/dit barns profil i enheden (kredsen). Tryk på kredsnavnet, der står under **Vis/redigér profil i**.

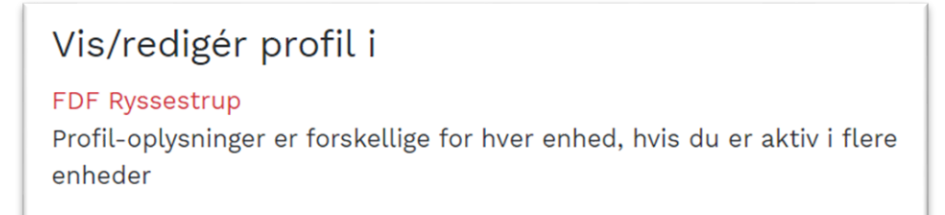

Den enkelte kreds kan selv vælge, om du som forælder kan redigere felterne eller om du skal kontakte kredsen ved ændringer.

Det drejer sig om accept til behandling af helbredsoplysninger, specielle hensyn/særlige forhold, give en hånd med og andre oplysninger.

#### <span id="page-7-1"></span>**Særligt om Specielle hensyn/særlige forhold**

I dette felt kan du tilføje allergier eller særlige forhold, som gør, at der skal tages hensyn ved fx madlavning. Det kan være hvis du/dit barn af religiøse årsager ikke spiser svinekød eller hvis du/dit barn er vegetar. Det er også her, du kan notere om dit barn tager medicin, har et handicap eller andet, som er væsentligt for lederne at vide. For at kunne redigere i dette felt skal du klikke **ja til Accept til behandling af helbredsoplysninger**. På den måde står en leder aldrig i en situation, hvor hun kan se, at et barn er vegetar, men hun ikke må fortælle det til dem, der skal lave mad.

Husk at trykke **Gem** i bunden af siden, når du er færdig med at redigere.

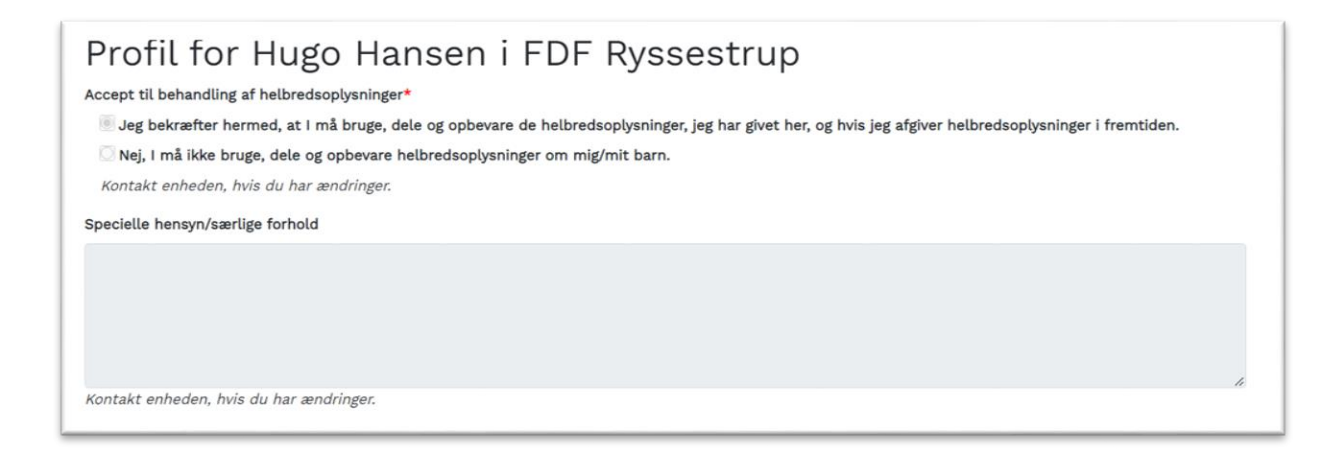

#### <span id="page-8-0"></span>**Kontakt enheden, hvis du har ændringer**

Du har mulighed for at se alle registrerede oplysninger om dig/dit barn. Det er op til den enkelte kreds om du selv har mulighed for at redigere oplysningerne eller om du skal kontakte enheden (kredsen) for at få det gjort. Så hvis du har ændringer til et af felterne, men du ikke selv kan redigere, så tag fat i dit barns leder.

# <span id="page-9-0"></span>**Kontingent**

Det er op til den enkelte kreds at fastlægge kontingentets størrelse samt hvornår og hvor tit det opkræves. Kredsen kan opkræve kontingent gennem Medlemsservice.

### <span id="page-9-1"></span>**Begrebet betaler**

En **betaler** er den person, der betaler kontingent for barnet. Det kan være en pårørende, medlemmet selv eller ingen betaler.

Hvis en pårørende står som betaler, så er der mulighed for at registrere et betalingskort til automatisk betaling.

Hvis medlemmet selv står som betaler, så sendes opkrævningen *ikke* til pårørende. Dette skal derfor kun vælges, hvis han/hun selv er stor nok til at betale, har et betalingskort og har sin egen mailadresse registreret i Medlemsservice.

Ved "ingen betaler" sendes kontingentopkrævningen til både medlemmet selv (hvis hun/han har sin egen mailadresse) og alle pårørende, der står som "primær kontakt".

### <span id="page-9-2"></span>**Skift betaler**

Som forælder har du mulighed for at ændre, hvem der skal betale kontingent for barnet. Gå til barnets profil via Min side og tryk på **Skift betaler** i boksen Økonomi.

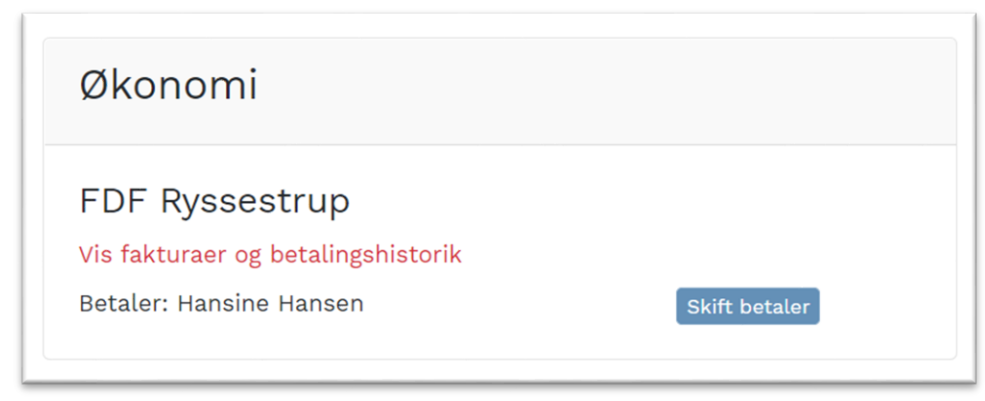

Her kan du vælge mellem medlemmet selv, alle pårørende og ingen betaler. Hvis der vælges ingen betaler, så er der ikke mulighed for at tilmelde et betalingskort. Du skal kun vælge barnet selv, hvis hun er gammel nok til selv at betale med kort og har sin egen mailadresse i Medlemsservice.

Hvis den samme forælder står som betaler for flere medlemmer (søskende), så opkræves der én samlet betaling.

Hvis I ønsker at benytte automatisk kortbetaling, så skal der være registreret et betalingskort på den person, der står som betaler.

## <span id="page-9-3"></span>**Registrer betalingskort**

Du kan registrere et betalingskort, så kontingentbetalingen bliver automatisk. **Betalingskortet skal tilknyttes den profil, der ejer kortet**. Så husk at være logget på som dig selv (forælder) og vælge dit eget navn på listen, når du tilføjer betalingskort.

Tryk på knappen **Tilmeld Betalingskort** under feltet Økonomi.

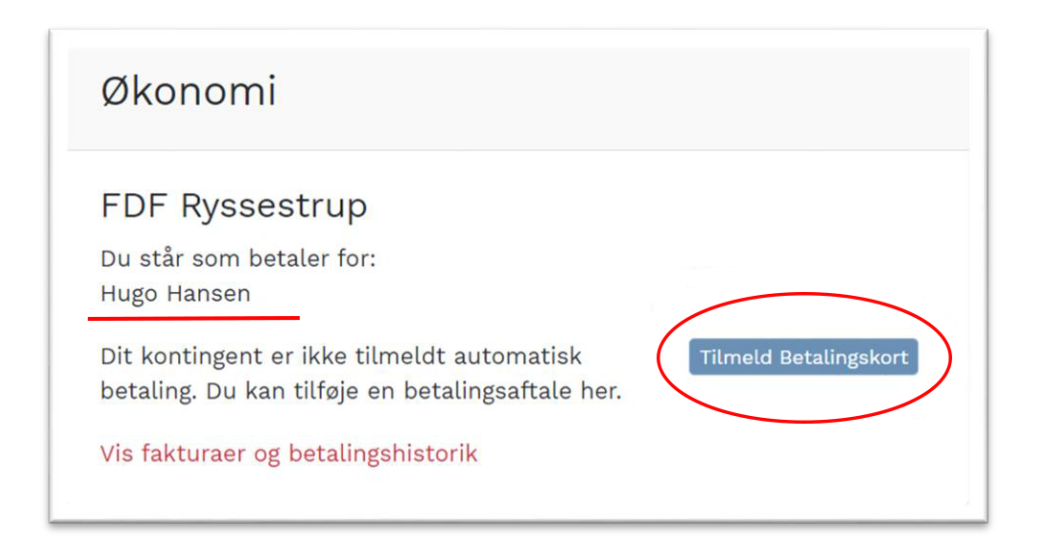

Godkend betalingsbetingelserne og tryk på **Registér kort**.

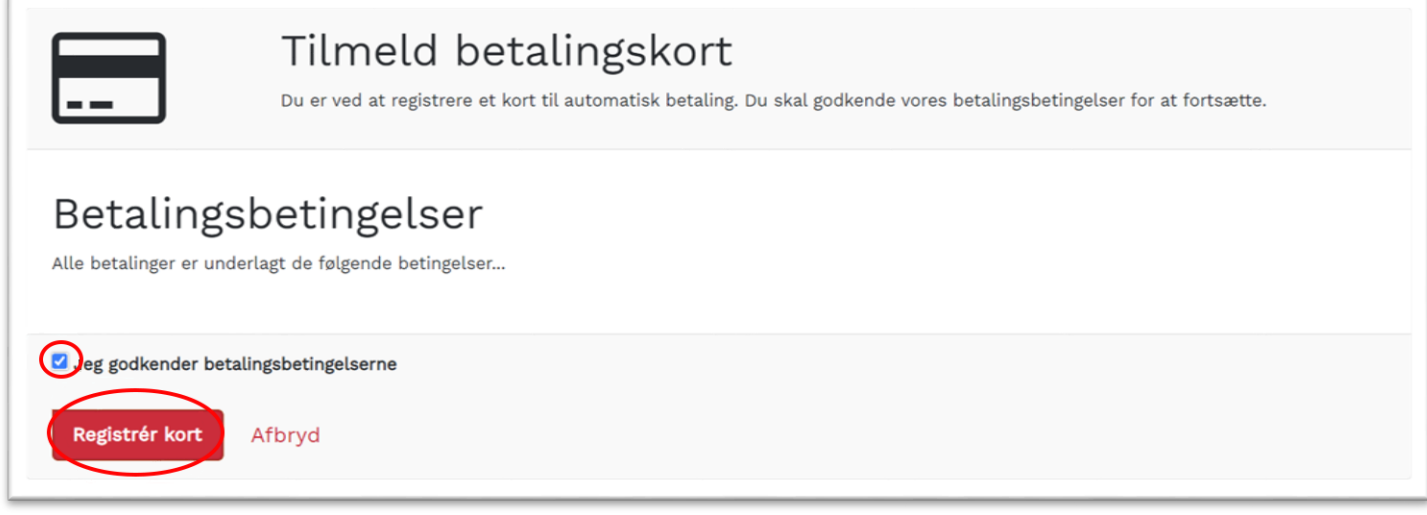

Indtast kortoplysningerne og tryk på **Opret abonnement**.

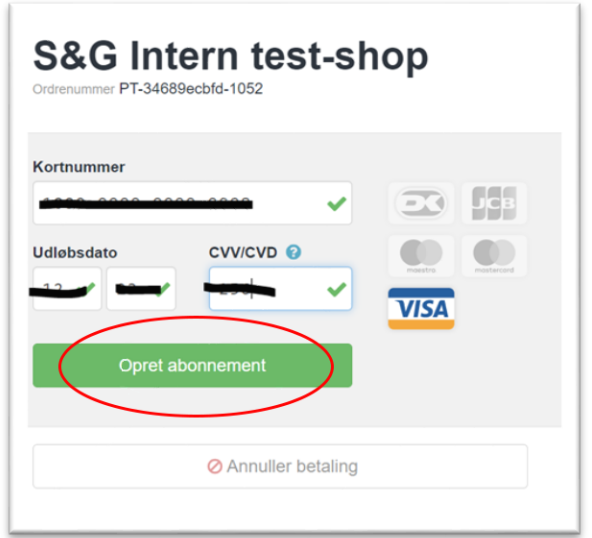

Følg instruktionerne på skærmen i forhold til 2-faktor-godkendelse. Der bliver reserveret et beløb på dit kort for at verificere, at kortet virker. Dette beløb hæves ikke.

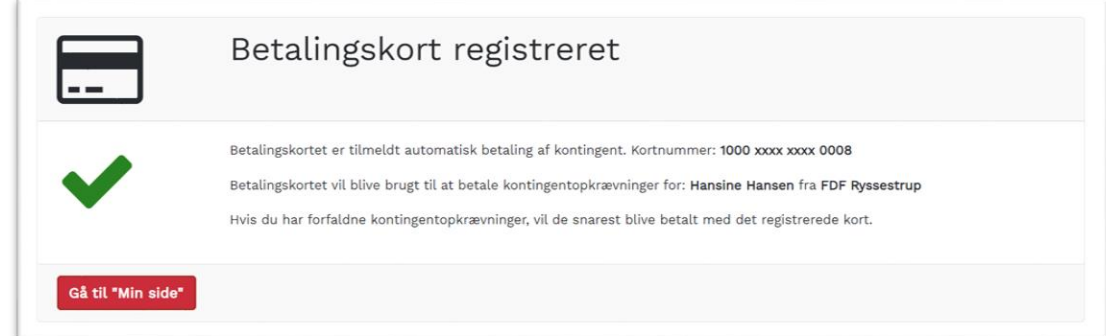

Dit registrerede kort bruges kun til kontingentbetalinger. Hverken du eller kredsen har mulighed for at benytte den automatiske registrering til fx arrangementstilmeldinger.

### <span id="page-11-0"></span>**Ændre tilmeldt betalingskort**

Hvis du skal skifte betalingskort eks. ved udskiftning eller bortkomst, så logger du ind på din profil som ved tilmelding af betalingskort.

Her kan du klikke Skift aftale og du bliver guidet igennem tilmelding af andet betalingskort. Er der kontingentfakturaer, der venter på at blive betalt vil beløbet blive hævet følgende nat og betalingen gennemføres.

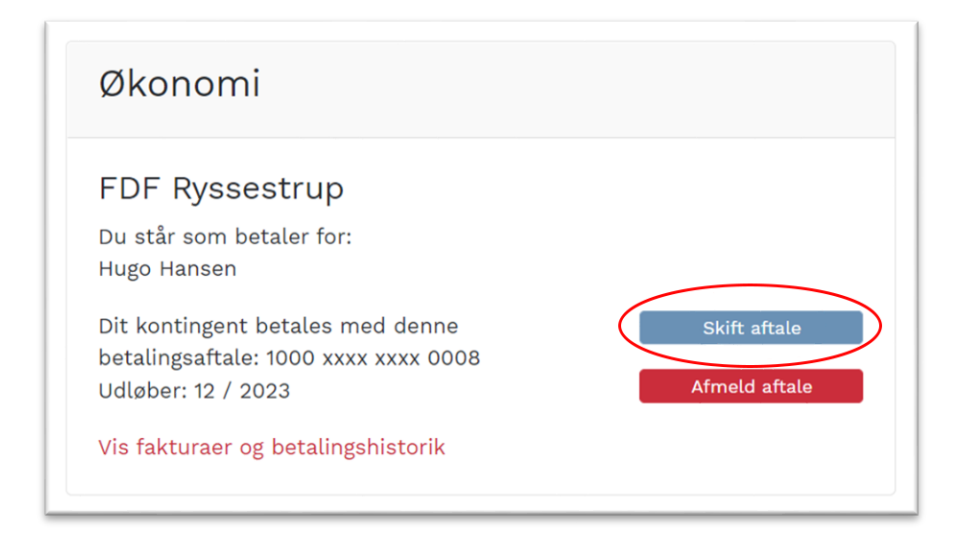

### <span id="page-11-1"></span>**Afmelde betalingskort**

Hvis du ønsker at afmelde et tilmeldt betalingskort, logger du ind på din og klikker på Afmeld aftale.

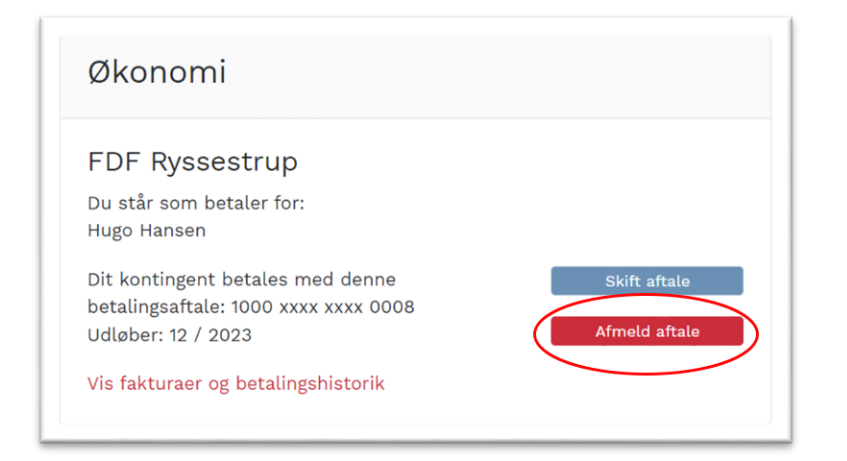

Vær opmærksom på at eventuelle fakturaer skal betales manuelt. Afmelding af betalingskort gælder ikke som en udmeldelse

# <span id="page-12-0"></span>**Arrangementer**

Under arrangementer kan du se dine tilmeldinger til tidligere og fremtidige

#### arrangementer.

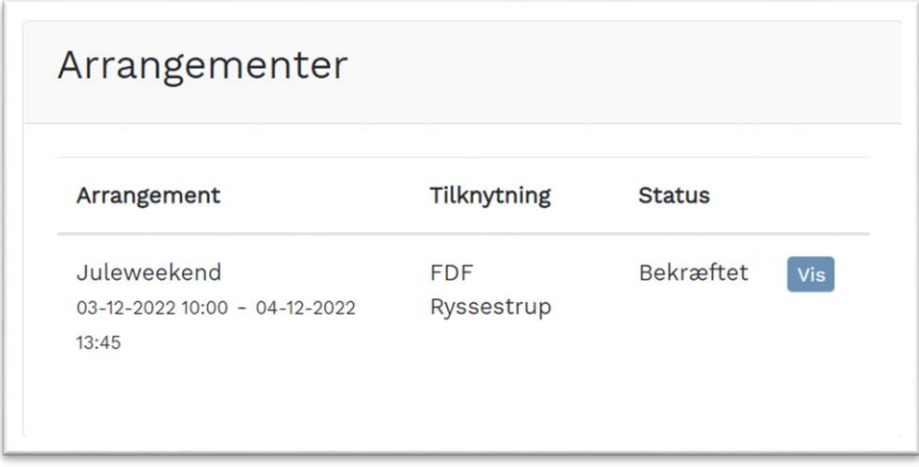

### <span id="page-12-1"></span>**Tilmelding**

Når du vil tilmelde dit barn til et arrangement, så skal du følge et link til arrangementet. Dette link kan kredsen fx skrive på deres hjemmeside, sende i en mail eller andet. Du kan også logge ind i Medlemsservice og trykke på arrangementer i den øverste blå bjælke. Her ser du alle kredsens åbne tilmeldinger.

Hvis kredsen har besluttet, at man skal logge ind for at kunne tilmelde sig, så kommer du til login-siden og herefter direkte til arrangementstilmeldingen. Husk, at det er den, der sidder bag skærmen, der skal logge ind. Du har som forælder fuld mulighed for at tilmelde dine børn til arrangementer med dit eget login.

På tilmeldingssiden kan du se:

- navnet på arrangementet
- periode
- lokation
- hvem det er for, hvis det er for bestemte enheder
- beskrivelse af arrangementet
- grundpris
- antal pladser og
- antal ledige pladser

Er der oprettet spørgsmål vil du også kunne se disse og besvare dem

Skriv navnet på den, der skal tilmeldes og besvar eventuelle spørgsmål.

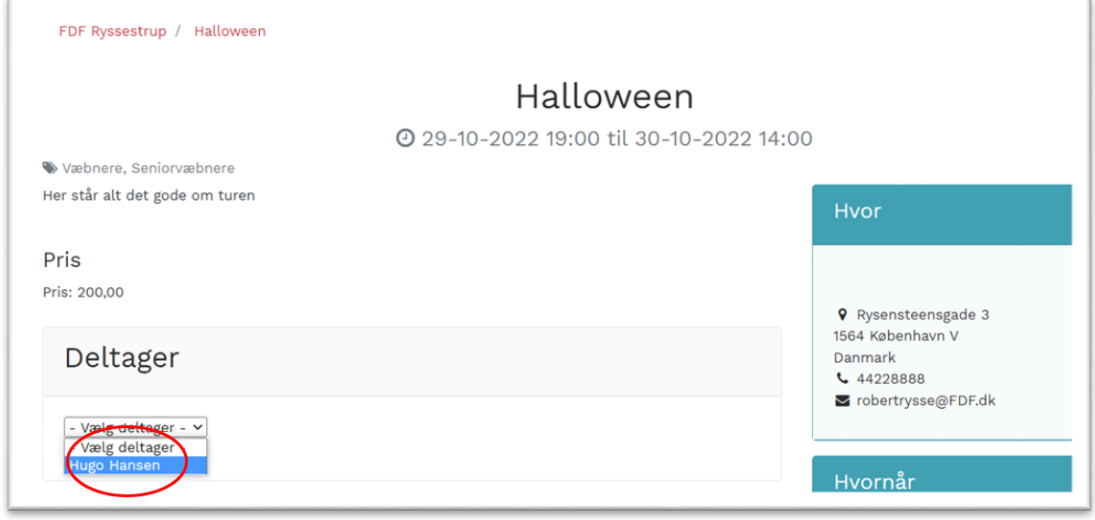

Klik på knappen **Fortsæt** nederst på siden.

På næste side kan du gennemse og bekræfte tilmeldingen. Og har du flere (fx søskende) der skal tilmeldes samme arrangement kan du gøre dette ved klik på **Tilmeld flere deltagere.** 

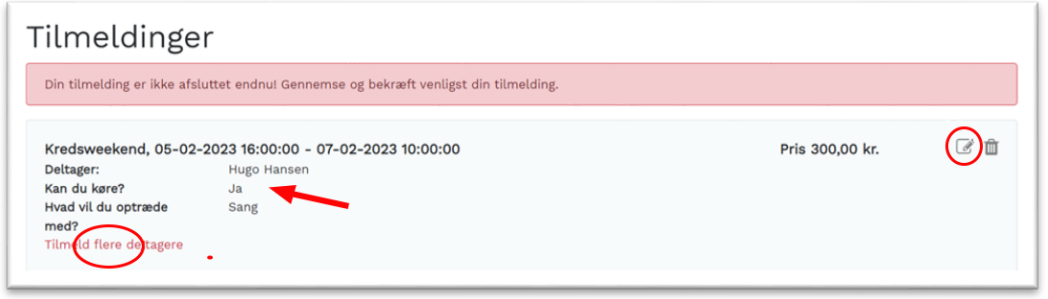

Er du logget på, vil **Ansvarlig for tilmeldingen** være udfyldt med dine data.

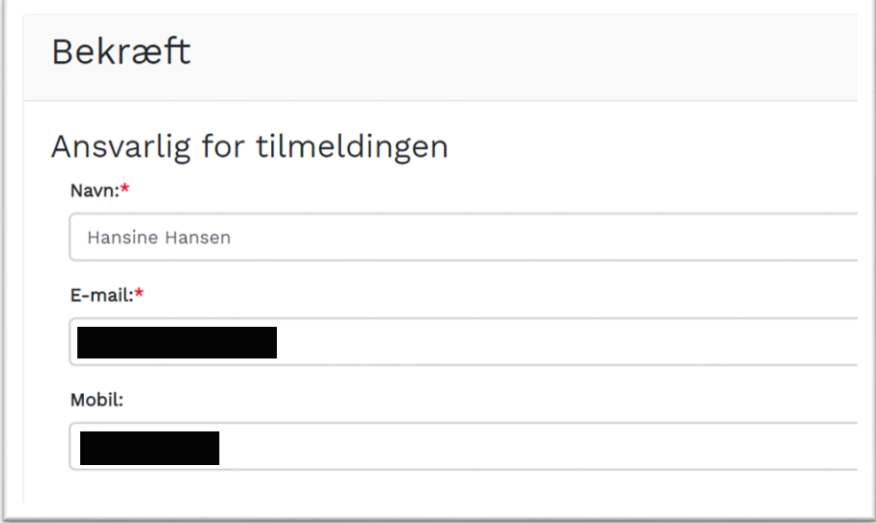

Betalingsmodulet fungerer som på enhver anden webshop.

I bunden af skærmbilledet vil du også se betalingsoplysninger

Marker **Jeg accepterer betalingsbetingelserne** og klik på **Betal** 

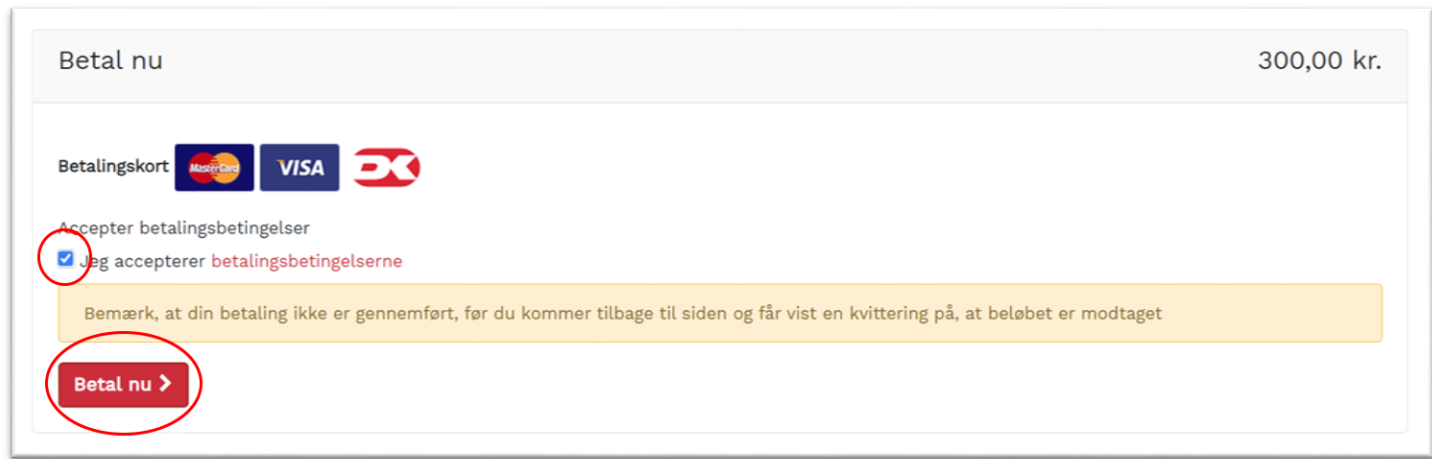

Selvom tilmelderen har registreret sit kort tidligere vil dette ikke blive brugt, registrering af betalingskort gælder kun til kontingent (iflg. Nets regler)

Det er vigtigt, at du gennemfører betalingen og bliver på siden indtil du kommer tilbage til Medlemsservice og ser en kvittering:

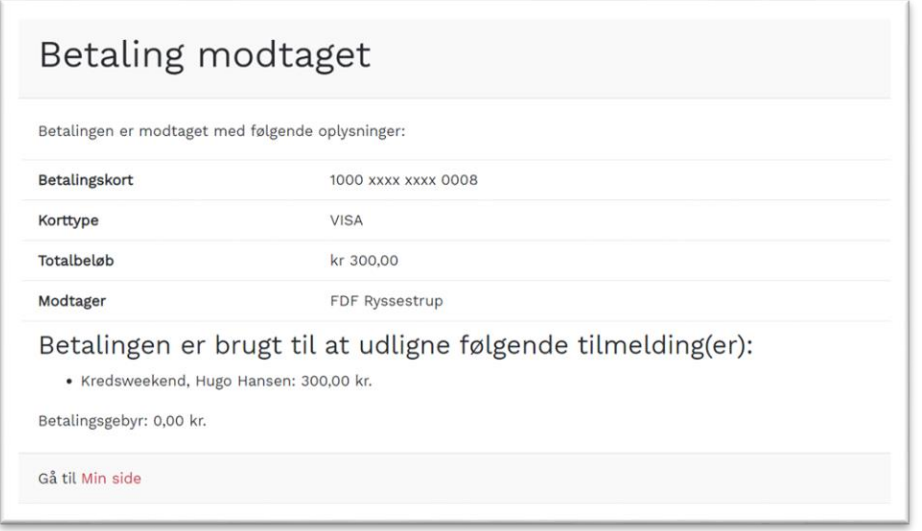

<span id="page-15-0"></span>Du kan se kommende arrangementer, som dit barn er tilmeldt på dit barns stamkort.

# **Indmeld et barn, Medlemskaber og Funktioner**

Inde på din profilside kan du blandt andet indmelde et barn (søskende), du kan se dine medlemskaber og funktioner.

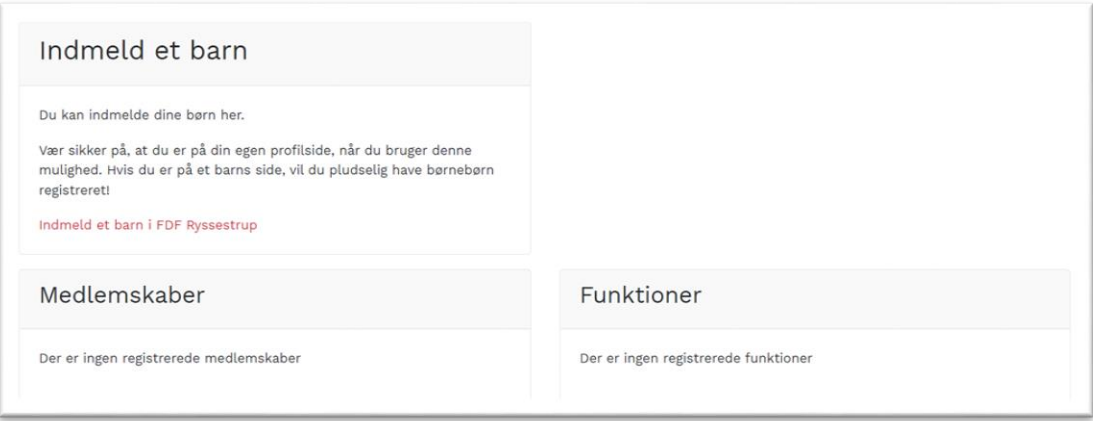

# <span id="page-15-1"></span>**Udmeldelse**

Du kan anmode om udmeldelse gennem Min Side, ved at klikke på dit barns navn og herefter den røde knap **Afslut medlemskab**.

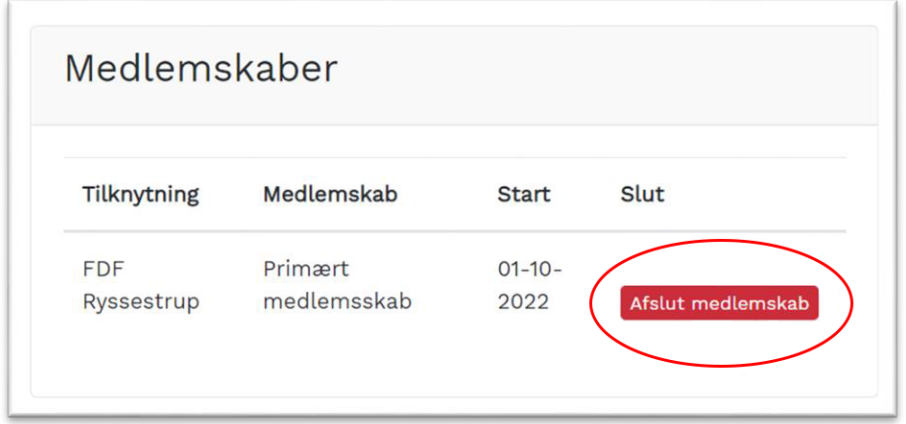

<span id="page-16-0"></span>Anmodningen om afslut medlemskab går først igennem, når en kredsleder fra kredsen godkender denne, og du der efter modtager en mail med *Tak for denne gang*

# **Hjælp og vejledning**

### **Du kan altid spørger om hjælp i kredsen hos vores leder, Carsten på Email.: cbuch@fdf.dk**

Du kan læse mere om Medlemsservice, finde vejledninger og FAQ på

#### www.medlemsservice.nu

Hvis der opstår et problem, kan du kontakte dit barns leder. Hvis I ikke kan løse problemet selv, så kan I skrive en mail til medlem@FDF.dk

3. oktober 2022 - Monica Ingerslev

# **FRIVILLIGT** DRENGE- OG PIGE-**FORBUND**

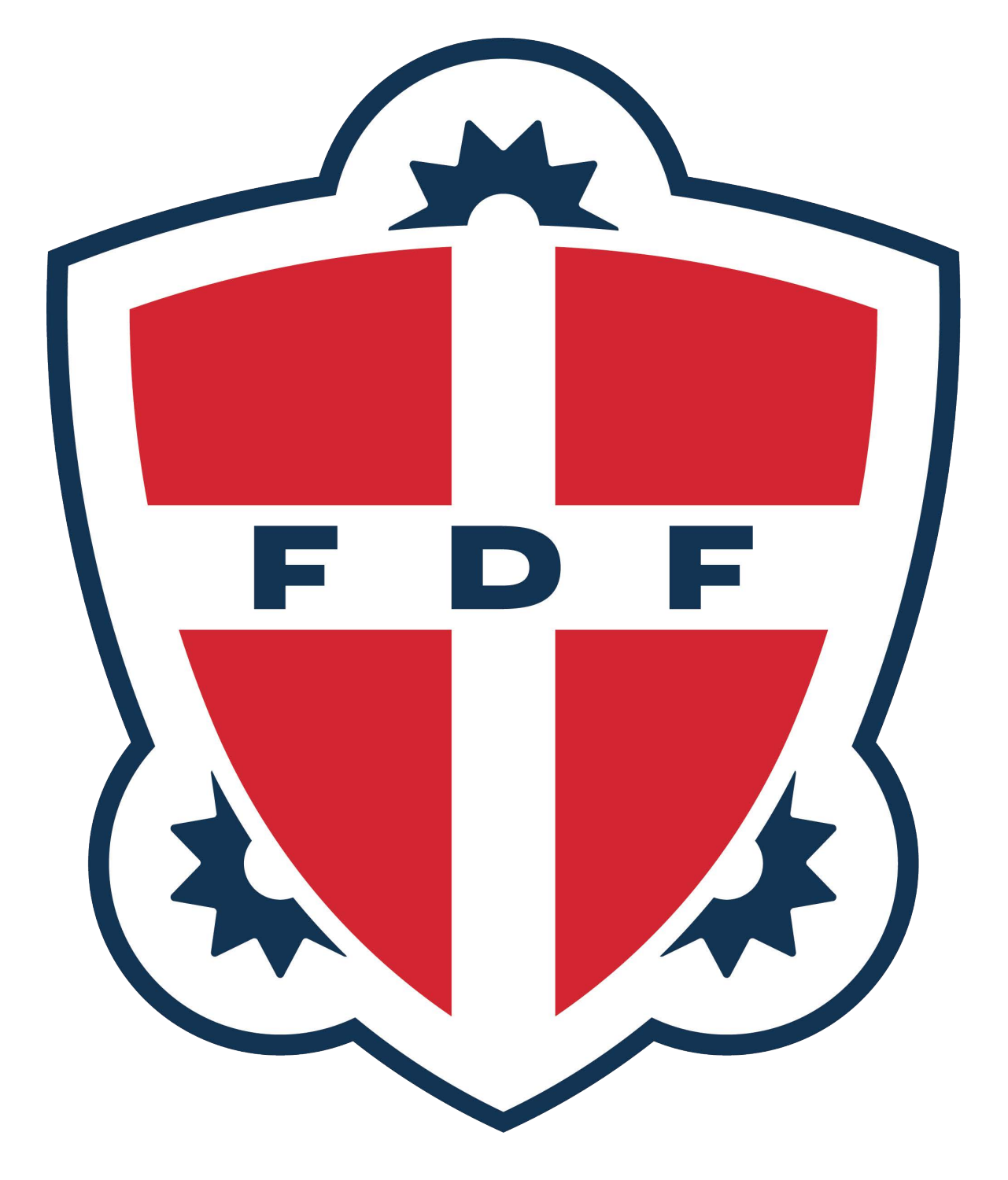